## **COMMENT AJOUTER LA CARTE TRÉSORS À VOTRE PORTEFEUILLE NUMÉRIQUE (***APPLE WALLET* **OU** *GOOGLE WALLET***) ?**

Accédéz rapidement à votre carte Trésors Renaissance en l'ajoutant à votre portefeuille numérique « e-wallet » et ne manquez aucune occasion pour transformer vos achats en récompenses.

## **C'est simple et rapide!**

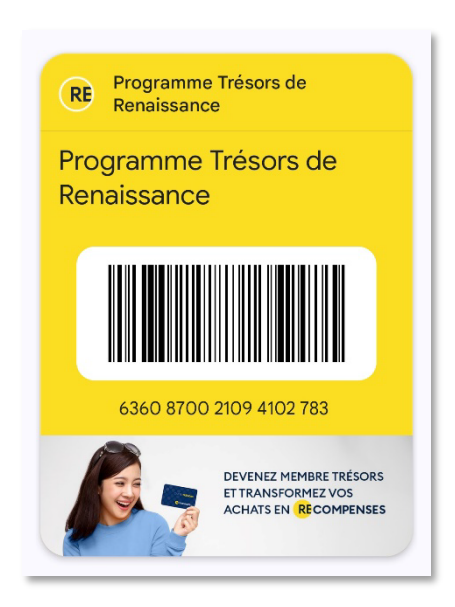

## **Nouveau membre**

Si vous avez obtenu votre carte physique en magasin vous devez créer votre profil :

- 1. Accédez au [portail membre](https://renaissancequebec.datacandyinfo.com/profile/register?lang=fr_CA) à l'aide d'un téléphone intelligent et sélectionnez l'onglet « S'enregistrer maintenant ».
- 2. Complétez l'information et sélectionnez « Entrer un numéro de carte ».
- 3. Sélectionnez « S'enregistrer maintenant », vérifiez votre courriel et complétez votre profil.
- 4. Maintenant, vous pouvez digitaliser la carte pour l'ajouter au portefeuille numérique. Selon l'appareil, l'icône *d'Apple Wallet* ou *Google Wallet*  apparaîtra.

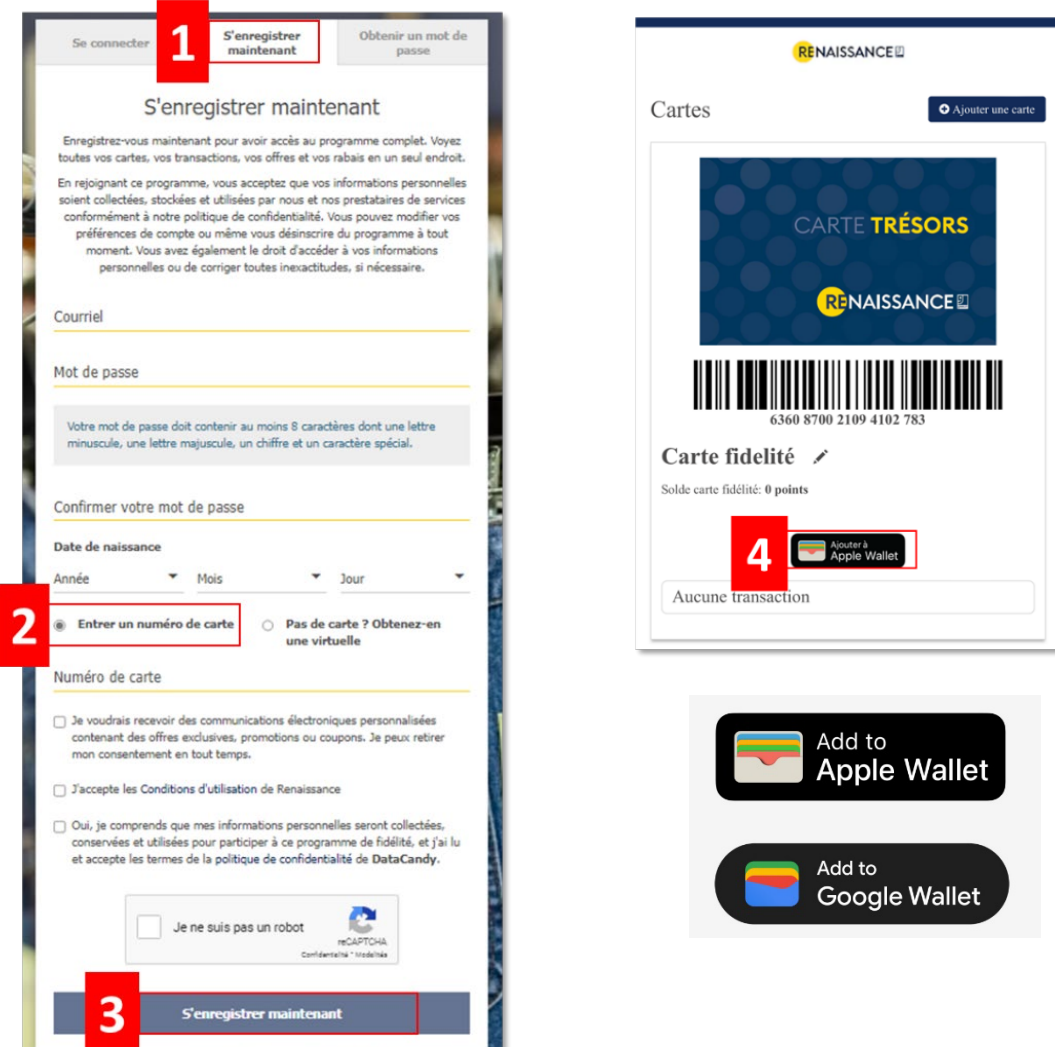

## **Déjà membre**

**Contract Contract Contract** 

- 1. Accédez au [portail membre](https://renaissancequebec.datacandyinfo.com/profile/register?lang=fr_CA) à l'aide d'un téléphone intelligent.
- 2. Sélectionnez l'onglet « Se connecter » et complétez l'information.
- 3. Maintenant, vous pouvez digitaliser la carte pour l'ajouter au portefeuille numérique. Selon l'appareil, l'icône *d'Apple Wallet* ou *Google Wallet*  apparaîtra.

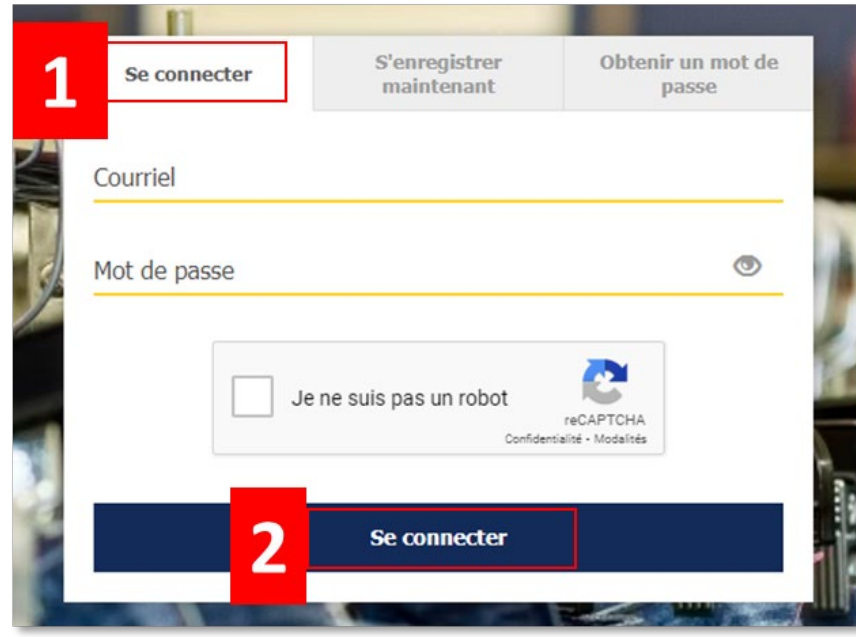

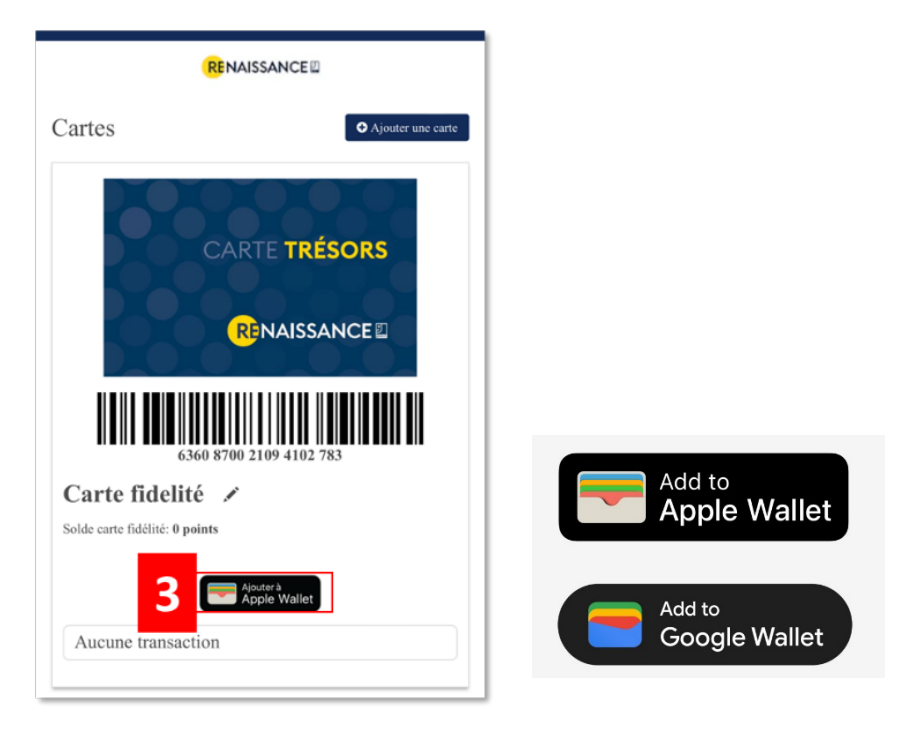